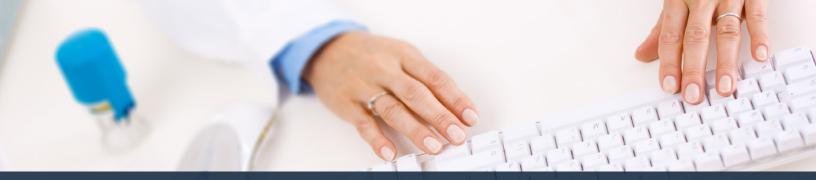

## Schedule360 Captivate Training Swap

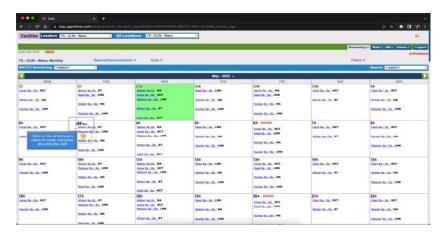

Click on the employee's name to swap someone else into the shift

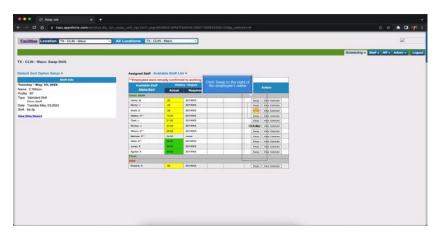

Click Swap to the right of the employee's name

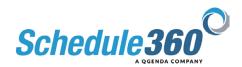

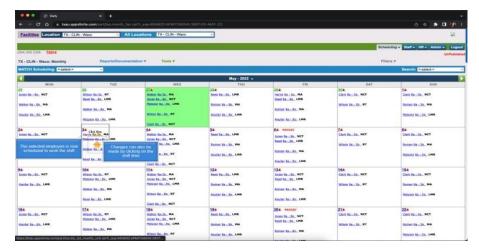

The selected employee is now scheduled to work the shift. Changes can also be made by clicking on the shift time.

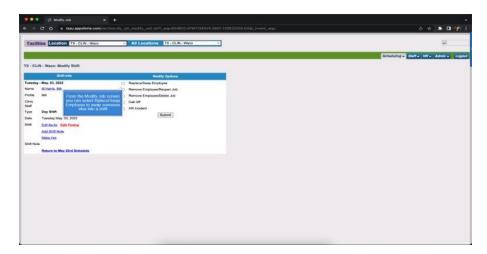

From the Modify job screen you can select Replace/Swap Employee to swap someone else into a shift

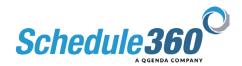